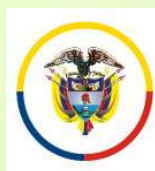

# Anna Judical<br>
Convocatoria Para Elaborar Listas de Candidatorio de la Judicatura<br>
ANTES DE INICIAR EL PROCESO DE INSCRIPCIÓN TENGA<br>
EN CUENTA:<br>
Diligencie en su totalidad el formato de hoja de vida que se En Expublica de Colombia<br>
En CONVOCATORIA PARA ELA<br>
En CUENTA:<br>
Diligencie en su totalidad el formato<br>
encuentra publicado en la página web

- ELABORAR LISTAS DE CANDIDATOS<br>
<sup>Econopis Superior de la Judicatura<br>
RARA MAGISTRADOS DE LAS ALTAS CORTES.<br>
ANTES DE INICIAR EL PROCESO DE INSCRIPCIÓN TENGA<br>
EN CUENTA:<br>
 Diligencie en su totalidad el formato de hoja de vi</sup> ENTRE CONVOCATORIA PARA ELABORAR LISTAS DE CANDIDATOS<br>
EN CONVOCATORIA PARA ELABORAR LISTAS DE CANDIDATOS<br>
ACUERDO PSAA16-10553<br> **ANTES DE INICIAR EL PROCESO DE INSCRIPCIÓN TENGA**<br>
EN CUENTA:<br>
Diligencie en su totalidad el E CONVOCATORIA PARA ELABORAR LISTAS DE CANDIDATOS<br>
Expadriar de Golombia<br>
ARNTES DE INICIAR EL PROCESO DE INSCRIPCIÓN TENGA<br>
EN CUENTA:<br>
Diligencie en su totalidad el formato de hoja de vida que se<br>
encuentra publicado en **ENTRE CONOCATORIA PARA ELABORAR LISTAS DE CANDIDATOS**<br> **CONOCATORIA PARA MAGISTRADOS DE LAS ALTAS CORTES.**<br> **ANTES DE INICIAR EL PROCESO DE INSCRIPCIÓN TENGA<br>
EN CUENTA:**<br>
Diligencie en su totalidad el formato de hoja de El formato de hoja de vida consta de 5 hojas.<br>
France Constant de LABORA DOS DE LABORATE DE INICIAR EL PROCESO DE INSCRIPCIÓN TENGA<br>
EN CUENTA:<br>
• Diligencie en su totalidad el formato de hoja de vida que se<br>
encuentra pub ANTES DE INICIAR EL PROCESO DE INSCRIPCIÓN TENGA<br>
• Diligencie en su totalidad el formato de hoja de vida que se<br>
encuentra publicado en la página web de la Rama Judicial. Este<br>
formato debidamente firmado y diligenciado l **ANTES DE INICIAR EL PROCESO DE INSCRIPCIÓN TENGEN CUENTA:**<br>
Diligencie en su totalidad el formato de hoja de vida que sencuentra publicado en la página web de la Rama Judicial. Es<br>
formato debidamente firmado y diligencia
- 
- 

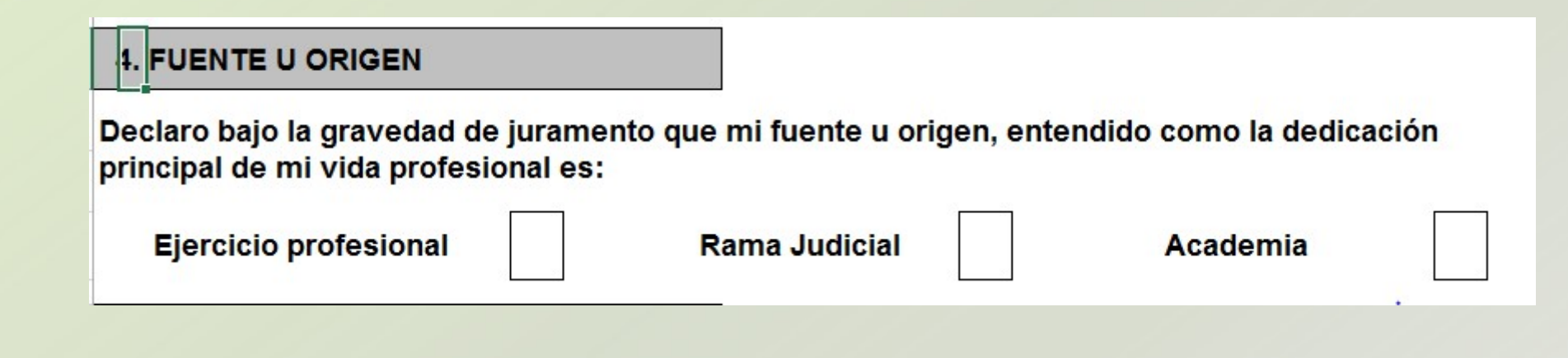

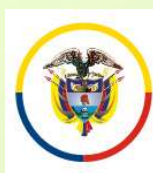

# Rama Judical<br>
Convocation de la Judicatura<br>
República de Colombia<br>
ANTES DE INICIAR EL PROCESO DE INSCRIPCIÓN TENGA<br>
EN CUENTA:<br>
Diligencia y firma las dos declaraciones iuramentadas que se encuentran en pro En Expublica de Colombia<br>
En CONVOCATORIA PARA ELA<br>
PARA MAGISTRADOS<br>
ANTES DE INICIAR EL PROCESO DEN CUENTA:<br>
Diligencie y firme las dos declaraciones juram<br>
lo hoja 5 del formato de hoja de vida: ERREA ELABORAR LISTAS DE CANDIDATOS<br>
• Diligencie de la Dudicatura<br>
• Diligencie y firme las dos declaraciones juramentadas que se encuentran en<br>
• Diligencie y firme las dos declaraciones juramentadas que se encuentran en Exampliadical de Colombia<br>
República de Colombia<br>
República de Colombia<br> **ANTES DE INICIAR EL PROCESO DE INSCRIPCIÓN TENGA<br>
EN CUENTA:**<br>
Diligencie y firme las dos declaraciones juramentadas que se encuentran en lo hoja 5

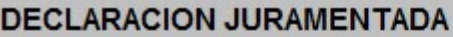

nombramiento o de incompatibilidad para el ejercicio del cargo de aspiración.

Firma y c.c.

Ciudad y fecha

<u>. In the complete second contract of the complete second contract of the contract of the contract of the complete</u>

#### **DECLARACIÓN JURAMENTADA**

Bajo la gravedad del juramento manifieste si tiene parentesco hasta el cuarto grado de consanguinidad, segundo de afinidad, primero civil con algún Magistrado titular de las Altas Cortes. En caso afirmativo aclare cargo y tipo de parentesco.

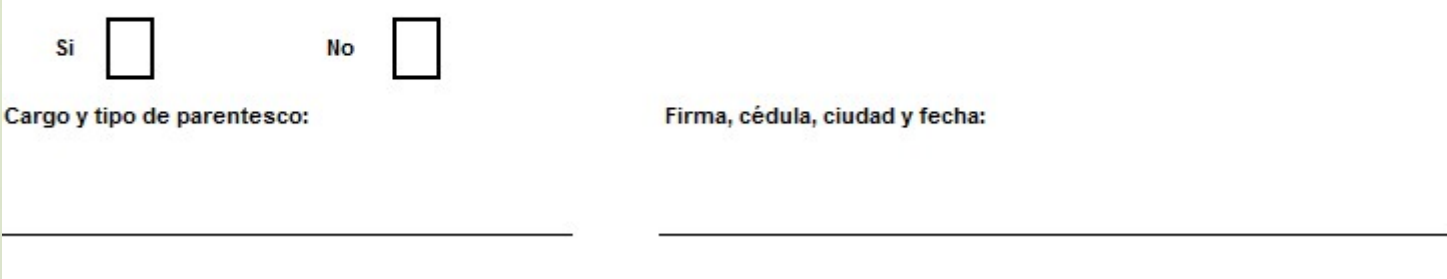

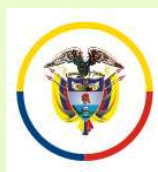

# Rama Judical<br>
Convocation de la Judicatura<br>
República de Colombia<br>
ANTES DE INICIAR EL PROCESO DE INSCRIPCIÓN TENGA<br>
EN CUENTA:<br>
Verifique que el payedador desde donde va a bacer la inscripción permita la En Expublica de Colombia<br>
En CONVOCATORIA PARA ELA<br>
En CUENTA:<br>
TARA MAGISTRADOS<br>
ANTES DE INICIAR EL PROCESO DEN CUENTA:<br>
Verifique que el navegador desde donde va a<br>
Verifique que el navegador desde donde va a<br>
Verifique

- EMPLET CONVOCATORIA PARA ELABORAR LISTAS DE CANDIDATOS<br>
<sup>Econopsiso de Colonisia<br>
ANTES DE INICIAR EL PROCESO DE INSCRIPCIÓN TENGA<br>
EN CUENTA:<br>
 Verifique que el navegador desde donde va a hacer la inscripción permita la </sup> **EDENT CONVOCATORIA PARA ELABORAR LISTAS DE CANDIDATOS<br>
EN CONVOCATORIA PARA MAGISTRADOS DE LAS ALTAS CORTES.**<br> **ANTES DE INICIAR EL PROCESO DE INSCRIPCIÓN TENGA<br>
EN CUENTA:**<br>
Verifique que el navegador desde donde va a ha imprimir el reporte de inscripción y para visualizar los documentos Enna Judicial Control Control Control Control Control Control Control Control Control Control Control Control Control Control Control Control Control Control Control Control Control Control Control Control Control Control • Entertainmente de la maria de la maria de la maria de la maria de la maria de la maria de la maria de la maria de la maria de la maria de la maria de la maria de la maria de la maria de la maria de la maria de la maria d Franchin **ANTES DE INICIAR EL PROCESO DE INSCRIPCIÓN TENGA<br>
EN CUENTA:**<br>
Verifique que el navegador desde donde va a hacer la inscripción permita la<br>
visualización de elementos emergentes (Pop-ups). Esto es necesario para<br> **ANTES DE INICIAR EL PROCESO DE INSCRIPCIÓN TENGA<br>
EN CUENTA:**<br>
Verifique que el navegador desde donde va a hacer la inscripción permita la<br>
visualización de elementos emergentes (Pop-ups). Esto es necesario para<br>
imprimir **ANTES DE INICIAR EL PROCESO D<br>
EN CUENTA:**<br>
Verifique que el navegador desde donde va a<br>
visualización de elementos emergentes (Pop<br>
imprimir el reporte de inscripción y para<br>
digitalizados desde el aplicativo.<br>
Utilice p • Verifique que el navegador desde donde va a hacer la inscripción permita la visualización de elementos emergentes (Pop-ups). Esto es necesario para imprimir el reporte de inscripción y para visualizar los documentos digi Verifique que el navegador desde donde va a hacer la inscripción permita la<br>visualización de elementos emergentes (Pop-ups). Esto es necesario para<br>imprimir el reporte de inscripción y para visualizar los documentos<br>digita Verifique que el navegador desde donde va a hacer la inscripción permita la visualización de elementos emegentes (Pop-ups). Esto es necesario para<br>imprimir el reporte de inscripción y para visualizar los documentos<br>digital
- 
- 
- Para una mejor visualización de los campos del formulario, la resolución de la parte de la plicativo.<br>• Para reportante el Navegador Internet Explorer Versión 11<br>• Si olvidó su usuario y contraseña, el sistema le permiti digitalizados desde el aplicativo.<br>
Utilice preferiblemente el Navegador Internet Explorer Versión 11<br>
Si olvidó su usuario y contraseña, el sistema le permitirá recuperar esta<br>
información digitando únicamente su número d
- 

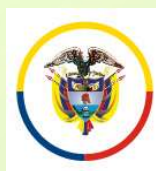

# Rama Judicial<br>
Convocation **CONVOCATORIA PARA ELABORAR LISTAS DE CANDIDATOS**<br>
República de Colombia<br>
ANTES DE INICIAR EL PROCESO DE INSCRIPCIÓN TENGA EN<br>
CUENTA:<br>
Para registrarse, es<u> pecesario</u> que usted tenga una cuenta CUENTA:

- Esta de Convocatoria PARA ELABORAR LISTAS DE CANDIDATOS<br>
<sup>Esta de Colombia<br>
ANTES DE INICIAR EL PROCESO DE INSCRIPCIÓN TENGA EN<br>
CUENTA:<br>
Para registrarse, es necesario que usted tenga una cuenta de correo<br>
electrónico act</sup> El Sons para de la Judicitation<br>
El Sons de Colombia<br>
El RECONDO PEAR MAGISTRADOS DE LAS ALTAS CORTES.<br>
ANTES DE INICIAR EL PROCESO DE INSCRIPCIÓN TENGA EN<br>
CUENTA:<br>
Para registrarse, es necesario que usted tenga una cuent Enmajudidal de Clombia<br>
CONVOCATORIA PARA ELABORAR LISTAS DE C<br>
PARA MAGISTRADOS DE LAS ALTAS COR<br> **ANTES DE INICIAR EL PROCESO DE INSCRIPCIÓN**<br>
CUENTA:<br>
Para registrarse, es necesario que usted tenga una cuenciención<br>
ele
- EN EN EN CONVOCATORIA PARA ELABORAR LISTAS DE CANDIDATOS<br>
<sup>EN EN</sup> CONV<sup>OCATORIA PARA MAGISTRADOS DE LAS ALTAS CORTES.<br>
ANTES DE INICIAR EL PROCESO DE INSCRIPCIÓN TENGA EN<br>
CUENTA:<br>
Para registrarse, es <u>necesario</u> que uste</sup> ERTRA CORRECT CONFIDENTAL PARA ELABORAR LISTAS DE CANDIDATOS<br>
ERTRA MAGISTRADOS DE LAS ALTAS CORTES.<br>
ANTES DE INICIAR EL PROCESO DE INSCRIPCIÓN TENGA EN<br>
CUENTA:<br>
Para registrarse, es necesario que usted tenga una cuenta EDERT DE CONVOCATORIA PARA ELABORAR LISTAS DE CANDIDATOS<br>
Repúblicado Colombia<br> **ANTES DE INICIAR EL PROCESO DE INSCRIPCIÓN TENGA EN<br>
CUENTA:**<br>
Para registrarse, es **necesario** que usted tenga una cuenta de correo<br>
electró ANTES DE INICIAR EL PROCESO DE INSCRIPCIÓN TENGA EN<br>
CUENTA:<br>
Para registrarse, es necesario que usted tenga una cuenta de correo<br>
electrónico activa. El sistema no permite el registro de dos personas<br>
con el mismo correo • Para registrarse, es necesario que usted tenga una cuenta de correo electrónico activa. El sistema no permite el registro de dos personas con el mismo correo electrónico<br>
• Los documentos de identificación, tarjeta profe Para registrarse, es necesario que usted tenga una cuenta de correo<br>electrónico activa. El sistema no permite el registro de dos personas<br>con el mismo correo electrónico<br>Los documentos de identificación, tarjeta profesiona Para registrarse, es **necesario** que usted tenga una cuenta de correo electrónico activa. El sistema no permite el registro de dos personas con el mismo correo electrónico<br>Los documentos de identificación, tarjeta profesio
- 
- 

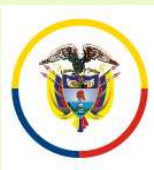

En cualquier momento usted puede obtener un listado de los documentos que ha subido al aplicativo ingresando por el menú<br>
"En cualquier momento usted puede obtener un listado de los documentos que ha subido al aplicativo i Edma judical **CONVOCATORIA PARA ELABORAR LISTAS DE CANDIDATOS**<br>
CONVOCATORIA PARA MAGISTRADOS DE LAS ALTAS CORTES.<br>
ACUERDO PSAA16-10553<br>
En cualquier momento usted puede obtener un listado de los<br>
documentos que ha subido Example de la budicature<br>
CONVOCATORIA PARA ELABORAR LISTAS DE CANDIDATOS<br>
PARA MAGISTRADOS DE LAS ALTAS CORTES.<br>
ACUERDO PSAA16-10553<br>
DEN cualquier momento usted puede obtener un listado de los<br>
documentos que ha subido

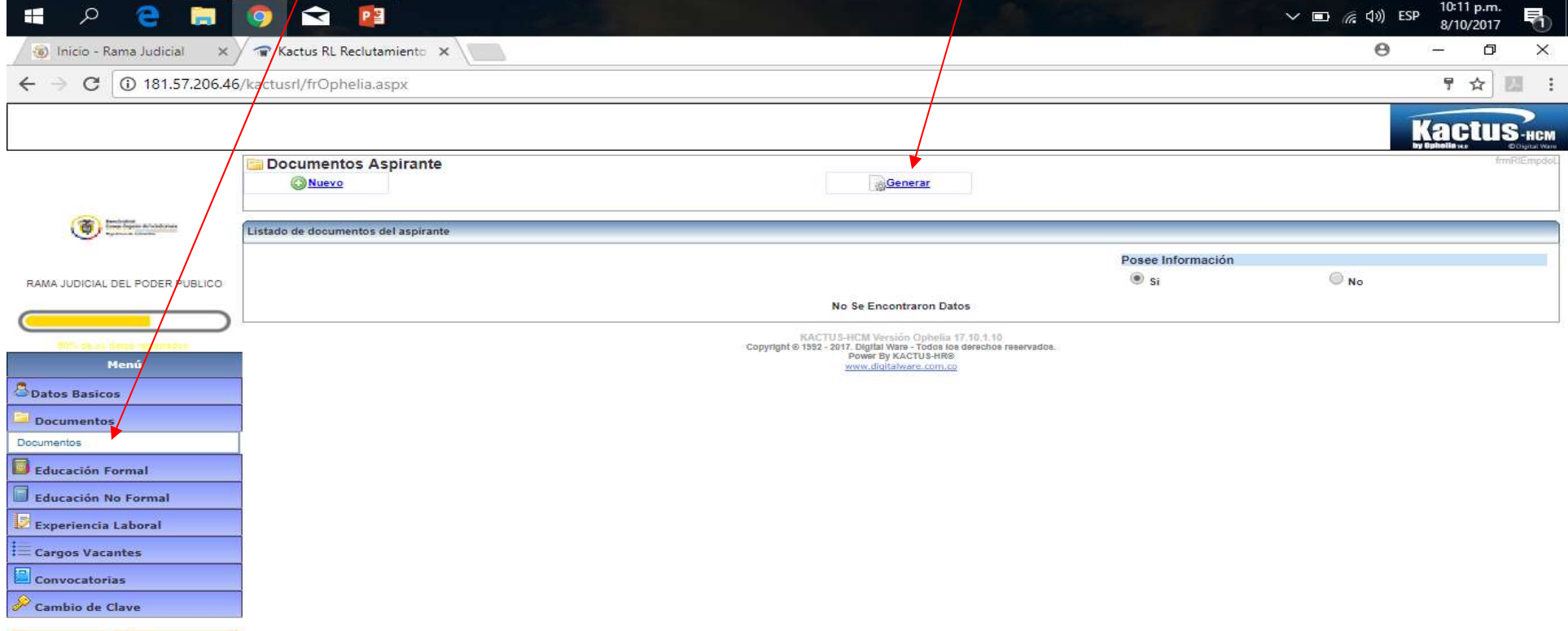

Salir KACTUS-HCM Versión Ophelia 17.10.1.10

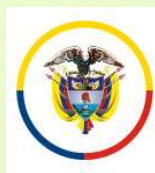

Rama Iudicial Consejo Superior de la Judicatura

República de Colombia

CONVOCATORIA PARA ELABORAR LISTAS DE CANDIDATOS PARA MAGISTRADOS DE LAS ALTAS CORTES. ACUERDO PSAA16-10553

#### ANTES DE INICIAR EL PROCESO DE INSCRIPCIÓN TENGA EN CUENTA:

- Para los documentos digitalizados utilice nombres cortos sin tildes ni caracteres especiales. Se sugiere nombrarlos así:
- Documento de Identidad: DOCIDEN01 Estudios Formales
- 
- 
- 
- 
- Experiencia Laboral: EXPLAB01, EXPLAB02, …,

◆ Pregrados: PREGRA01, PREGRA02 .... Especializaciones: ESPECI01, ESPECI02 … ◆ Maestrías: MAESTR01, MAESTR02 …. Doctorados: DOCTOR01, DOCTOR02, ….

EXPDOC01, EXPDOC02...

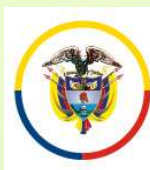

### INGRESO A LA APLICACIÓN DE INSCRIPCIÓN

Si usted se inscribió por esta plataforma para la convocatoria 22 oposteriores, digite el usuario (Email) y la clave y de click en el botón<br>
"Ingresar", **Example digital de Colombia**<br>
Si usted se inscribió por esta plataforma para la convocatoria 22 oposteriores, digite el usuario (Email) y la clave y de click en el botón<br>
"Ingresar",<br>
Si va a ingresar por primera vez debe "Ingresar",  $\sim$ Si usted se inscribió por esta plataforma para<br>posteriores, digite el usuario (Email) y la clave<br>"Ingresar",<br>Si va a ingresar por primera vez deberá seleccion<br>**Registro**"<br>Después de que se haya registrado en el aplicati<br>in

Si va a ingresar por primera vez deberá seleccionar la opción "Nuevo" Registro"

INGRESO A LA APLICACION DE<br>
INSCRIPCIÓN<br>
DESCRIPCIÓN<br>
Si usted se inscribió por esta plataforma para la convocatoria 22 o<br>
posteriores, digite el usuario (Email) y la clave y de click en el botón<br>
"Ingresar",<br>
Si va a ingr INSCRIPCION<br>
Si usted se inscribió por esta plataforma para la convocatoria 22 o<br>
prosteriores, digite el usuario (Email) y la clave y de click en el botón<br> **ingresar**",<br>
Si va a ingresar por primera vez deberá seleccionar

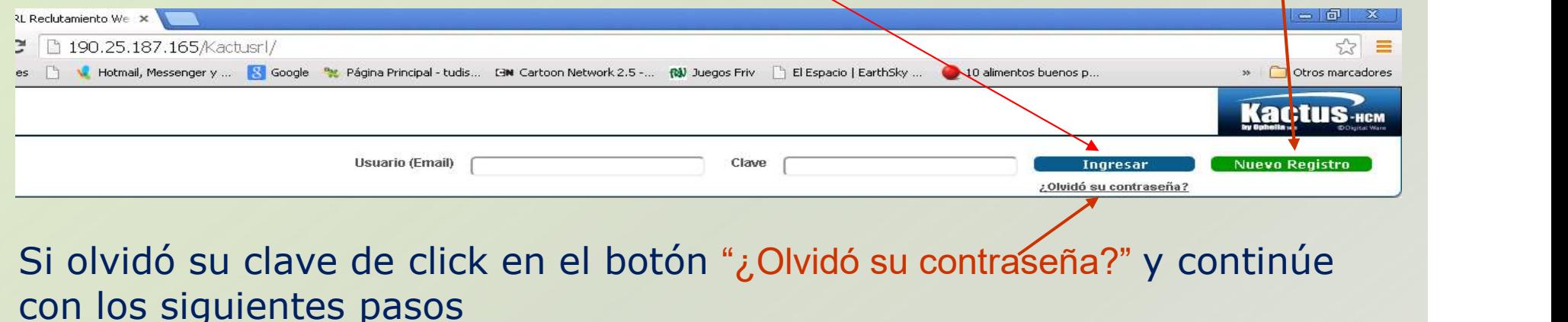

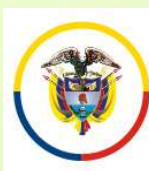

### INGRESO A LA APLICACIÓN DE INSCRIPCIÓN

**Comptetion de la Judicature de la Judicature de la Judicature de la Judicature de la Colombia de Colombia<br>Digite su número de cédula en la casilla y de click en el botón de<br>"Enviar" El sistema remitirá al correo electróni** Sama fortectron de la budicialmente colombia<br>
Digite su número de cédula en la casilla y de click en el botón de<br>
"Enviar" El sistema remitirá al correo electrónico que tiene registrado un<br>
enlace al cuál usted deberá ingr Environ de la budication de la casilla y de click en el botón de "Enviro" El sistema remitirá al correo electrónico que tiene registrado un enlace al cuál usted deberá ingresar antes de los 30 minutos siguientes, y este en **Y Expression de la PRESO A LA APLICACIÓN DE**<br>
Digite su número de cédula en la casilla y de click en el botón de<br>
"Enviar" El sistema remitirá al correo electrónico que tiene registrado un<br>
enlace al cuál usted deberá ing Ederal Propidicial de Colombia<br>
Digite su número de cédula en la casilla y<br>
"Enviar" El sistema remitirá al correo electrónic enlace al cuál usted deberá ingresar antes de<br>
y este enlace lo remitirá a un cuadro de diálu<br>
u

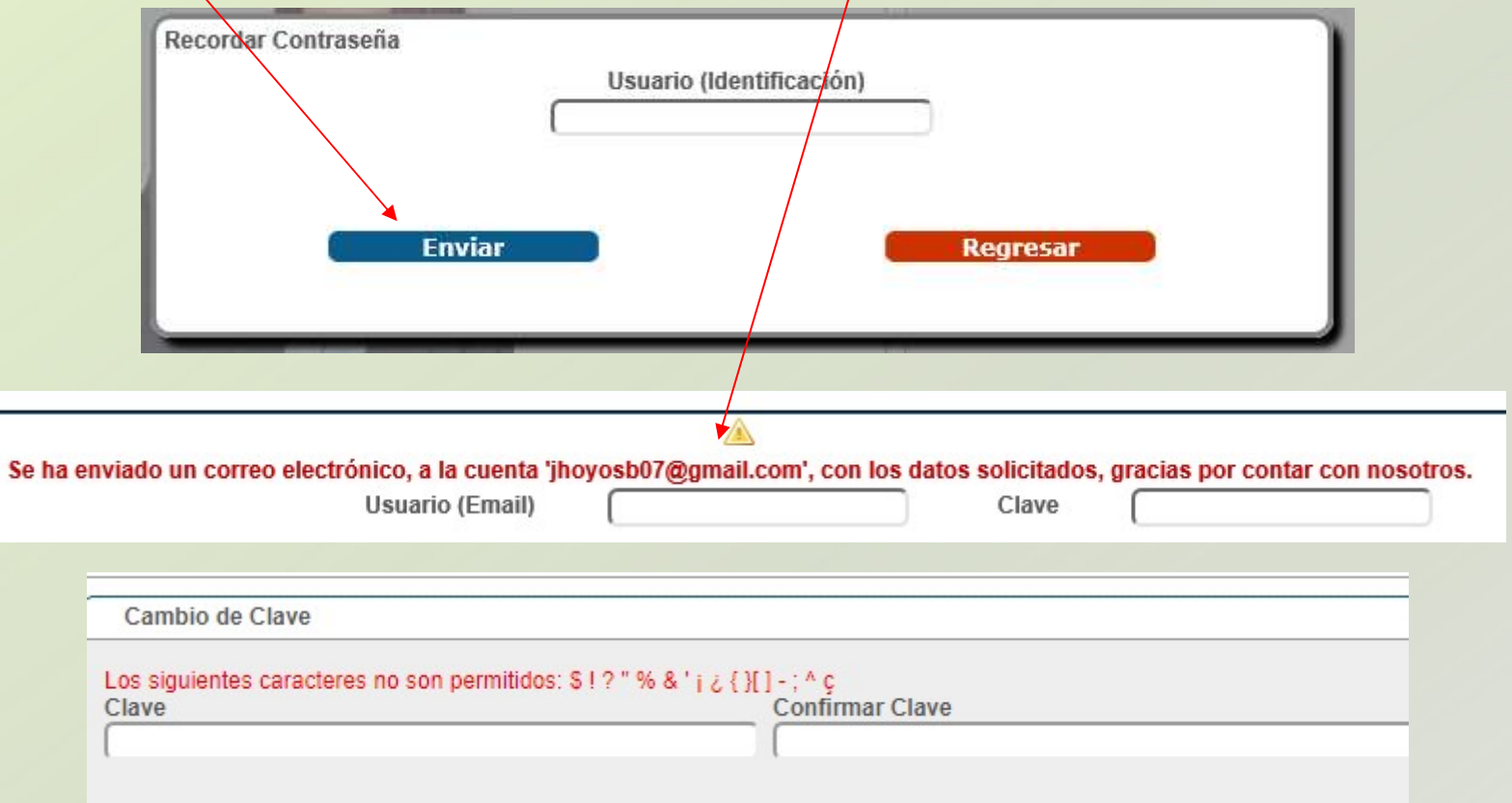

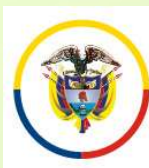

#### INGRESO A LA APLICACIÓN DE INSCRIPCIÓN

Ahora bien si el correo electrónico con el que usted se encuentra registrado, está inactivo o no puede ingresar a él, debe enviarnos un correo electrónico a la siguiente dirección **registrado, está inactivo o no puede ingresar a él, debe enviarnos un**<br>correcte entre electrónico con el que usted se encuentra<br>registrado, está inactivo o no puede ingresar a él, debe enviarnos un<br>correcte dectrónico a l **Correspondients de la siguiente de la céclula de Colombia**<br> **Correspondients de Colombia**<br> **Correcte de la siguiente de la siguiente de la siguiente de la cédula de ciudadanía e indicando claramente su**<br> **Proposition de l Convention de Convocatorias (Convocatorias Convocatorias Convocatorias Convocatorias Convocatorias (Convocatorias Convocatorias Convocatorias Convocatorias (Convocatorias Convocatorias Convocatorias (Convocatorias Convoca En de la cédula de la cédula de ciudadanía e indicando claramente su convention de la cédula de ciudadanía e indicando claramente su nombre completo y su número de cédula, con el asunto "Recordar Usuario y Clave". EN DERESO A LA APLICACIÓN DE<br>
NORESO A LA APLICACIÓN DE<br>
INSCRIPCIÓN**<br>
Ahora bien si el correo electrónico con el que usted se encuentra<br>
registrado, está inactivo o no puede ingresar a él, debe enviarnos un<br>
correo elect Sama Judicial (Septembre de la Judicial de Colombia)<br>
Ahora bien si el correo electrónico con el que usted<br>
registrado, está inactivo o no puede ingresar a él, debe<br>
correo electrónico a la siguiente<br>
convocatorias@cendoj. Ahora bien si el correo electrónico con el que usted se encuentra registrado, está inactivo o no puede ingresar a él, debe enviarnos un correo electrónico a la siguiente dirección convocatorias@cendoj.ramajudicial.gov.co, Ahora bien si el correo electrónico con el que usted se encuentra<br>registrado, está inactivo o no puede ingresar a él, debe enviarnos un<br>correo electrónico a la siguiente dirección<br>convocatorias@cendoj.ramajudicial.gov.co, registrator, esta mactivo o no paete migresar a el, dete enviarios dirección<br>convocatorias@cendoi.ramajudicial.gov.co, adjuntando copia en<br>pdf de la cédula de ciudadanía e indicando claramente su<br>nombre completo y su númer convocatorias @cendoj.ramajudicial.gov.d<br>pdf de la cédula de ciudadanía e ino<br>nombre completo y su número de «<br>"Recordar Usuario y Clave".<br>En el transcurso de las siguientes 24<br>correo el usuario y la clave con el que se<br>Un

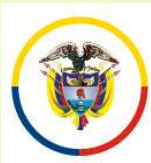

# REGISTRO DE USUARIOS NUEVOS

E-MAIL, ésta NO DEBE<br>
USE Consejo Superior de la Judicatura<br>
Diligencie todas las<br>
Casillas. Recuerde que al<br>
ingresar la contraseña de<br>
E-MAIL, ésta NO DEBE<br>
ser la misma que el usuario<br>
utiliza en su correo Diligencie todas las casillas. Recuerde que al ripo de Documento<br>
ingresar la contraseña de l'Estectione.<br>
E-MAIL, ésta **NO DEBE**<br>
ser la misma que el usuario le Montres<br>
tutiliza en su correo personal. De igual manera,<br>
d

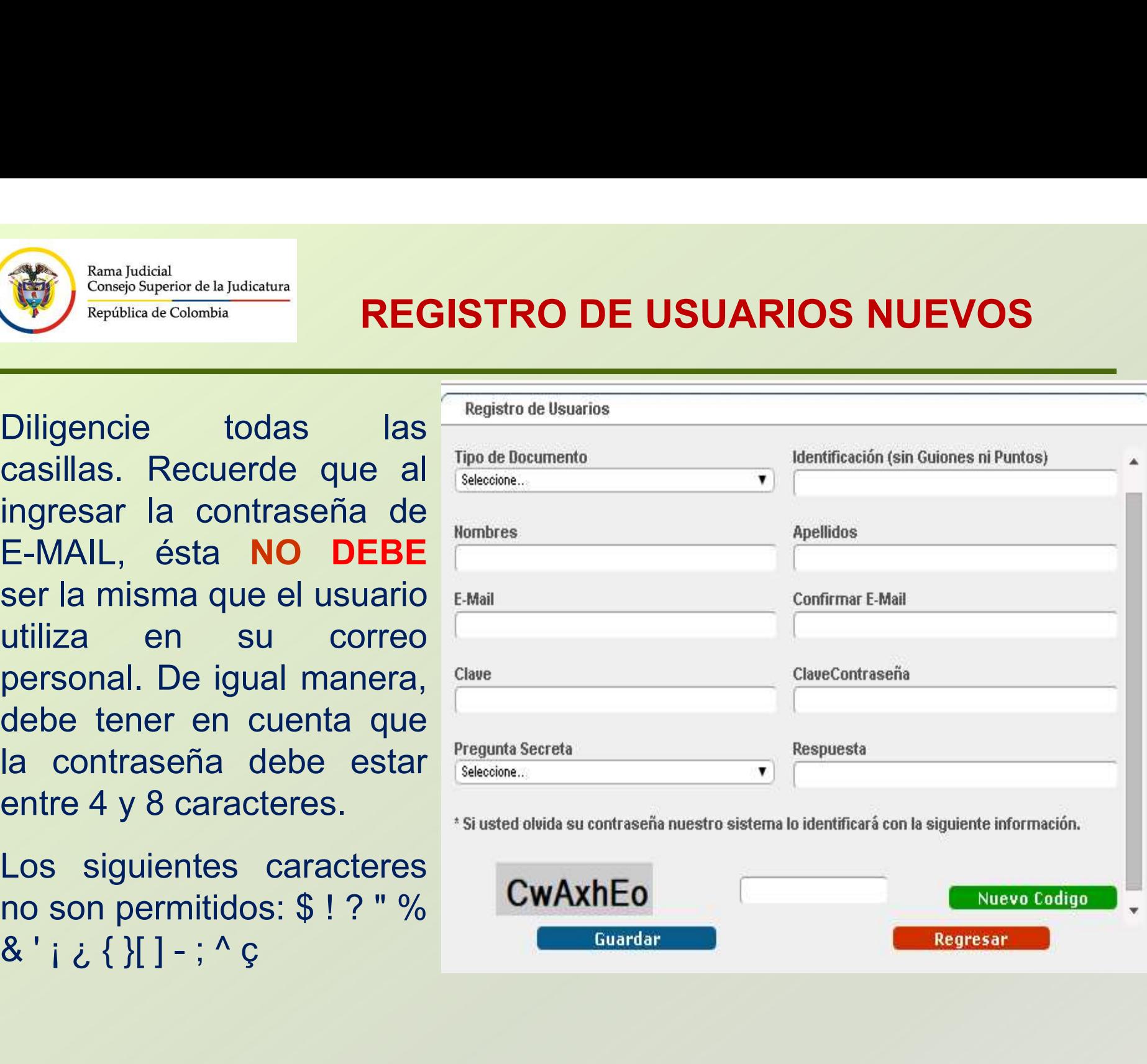

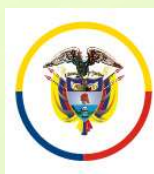

Rama Iudicial Consejo Superior de la Judicatura República de Colombia

# INGRESO DE INFORMACIÓN AL APLICATIVO

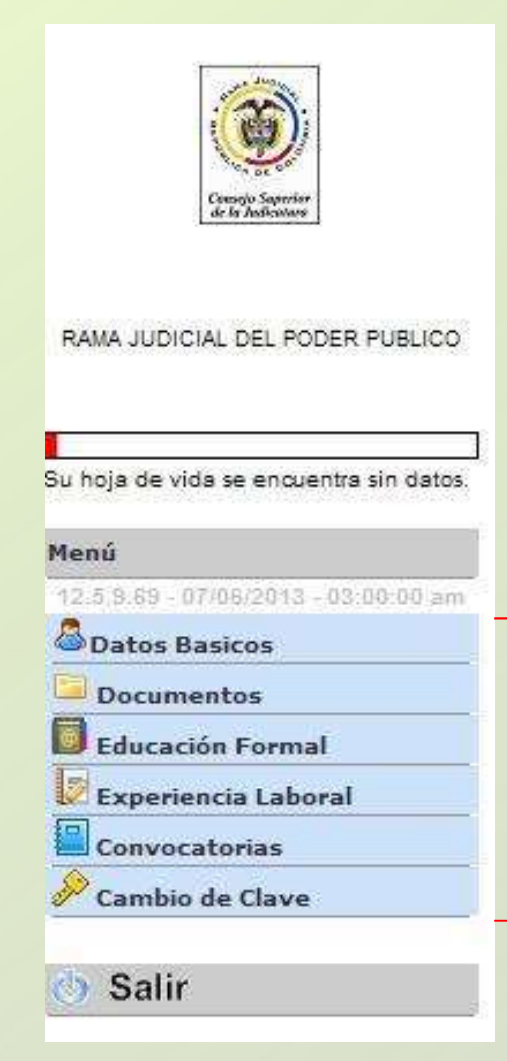

Una vez registrados los datos de ingreso de Usuario al sistema, la aplicación solicitará al aspirante diligenciar la siguiente información.

- Datos Básicos
- Documentos
- Educación Formal
- Experiencia Laboral
- Convocatorias

Para ingresar, modificar o consultar la Usuario al sistema, la aplicación solicitará al<br>
aspirante diligenciar la siguiente información.<br>
• Datos Básicos<br>
• Documentos<br>
• Educación Formal<br>
• Experiencia Laboral<br>
• Convocatorias<br>
Para ingresar, modificar o consul encuentra en el panel izquierdo de la pantalla.

Diligencie en este orden: 1. Datos Básicos. 2. Convocatorias, 3. Documentos, 4. Educación Formal 5. Experiencia Laboral.

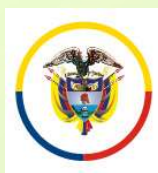

Rama Iudicial Consejo Superior de la Judicatura

República de Colombia

#### INGRESO DE INFORMACIÓN DATOS BÁSICOS

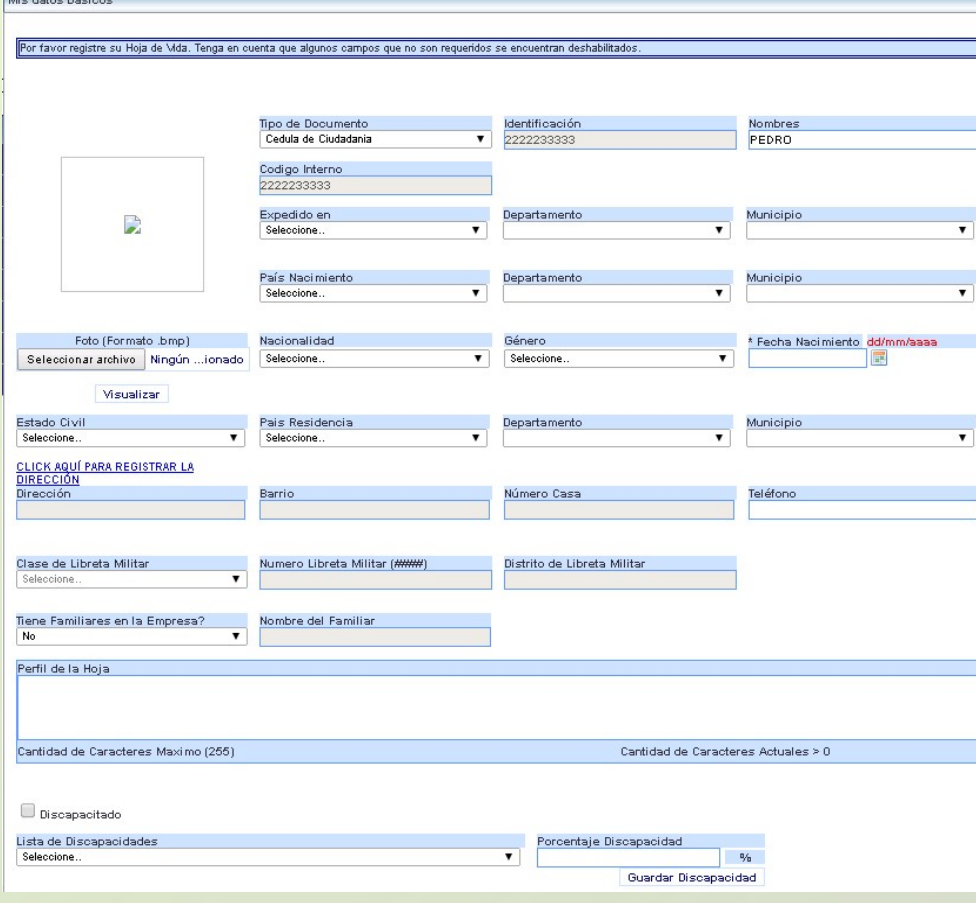

Ingrese la información requerida. (No subir foto.)

Algunas casillas presentan una lista de datos, que será desplegada al hacer click sobre la misma **Seleccione.** El formato de fecha, podrá digitarlo utilizando únicamente el formato dd/mm/aaaa ó pulsando click sobre el ícono.

Si presenta alguna discapacidad, marque la casilla y luego seleccione el tipo de discapacidad y su porcentaje.

Para ingresar la dirección de residencia, pulse click sobre el link **ELICK AQUÍ PARA REGISTRAR LA** 

El sistema desplegará un asistente para ingresar la misma.

Recuerde que: Algunas casillas se encuentran deshabilitadas, ya que no requieren su diligenciamiento.

Para grabar la información de click en el botón

Continúe su inscripción Registrando el Cargo al que aspira. Ingrese por el menú a "Convocatorias"

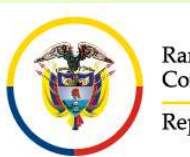

# INSCRIPCIÓN A LOS CARGOS **CONVOCADOS**

En el panel izquierdo seleccione "Convocatorias" – "Inscripción Convocatoria". Allí<br>
En el panel izquierdo seleccione "Convocatorias" – "Inscripción Convocatoria". Allí<br>
de Estado, pulse click en el ítem Detalle. **Ama Judicial (Al Consejorie de la Judicatura de la descripción de la convocatorias para el cargo de Magistrado del Consejo de Estado, pulse click en el ftem Detalle.** 

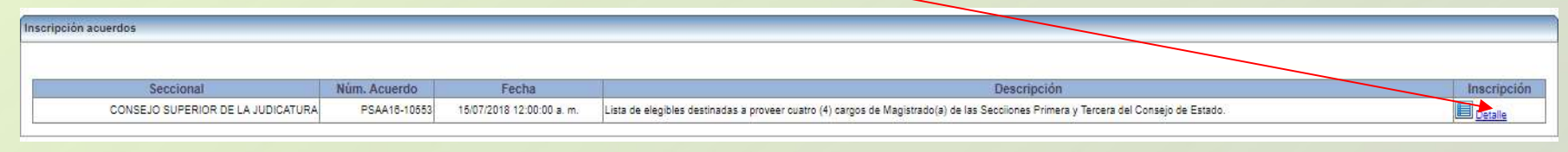

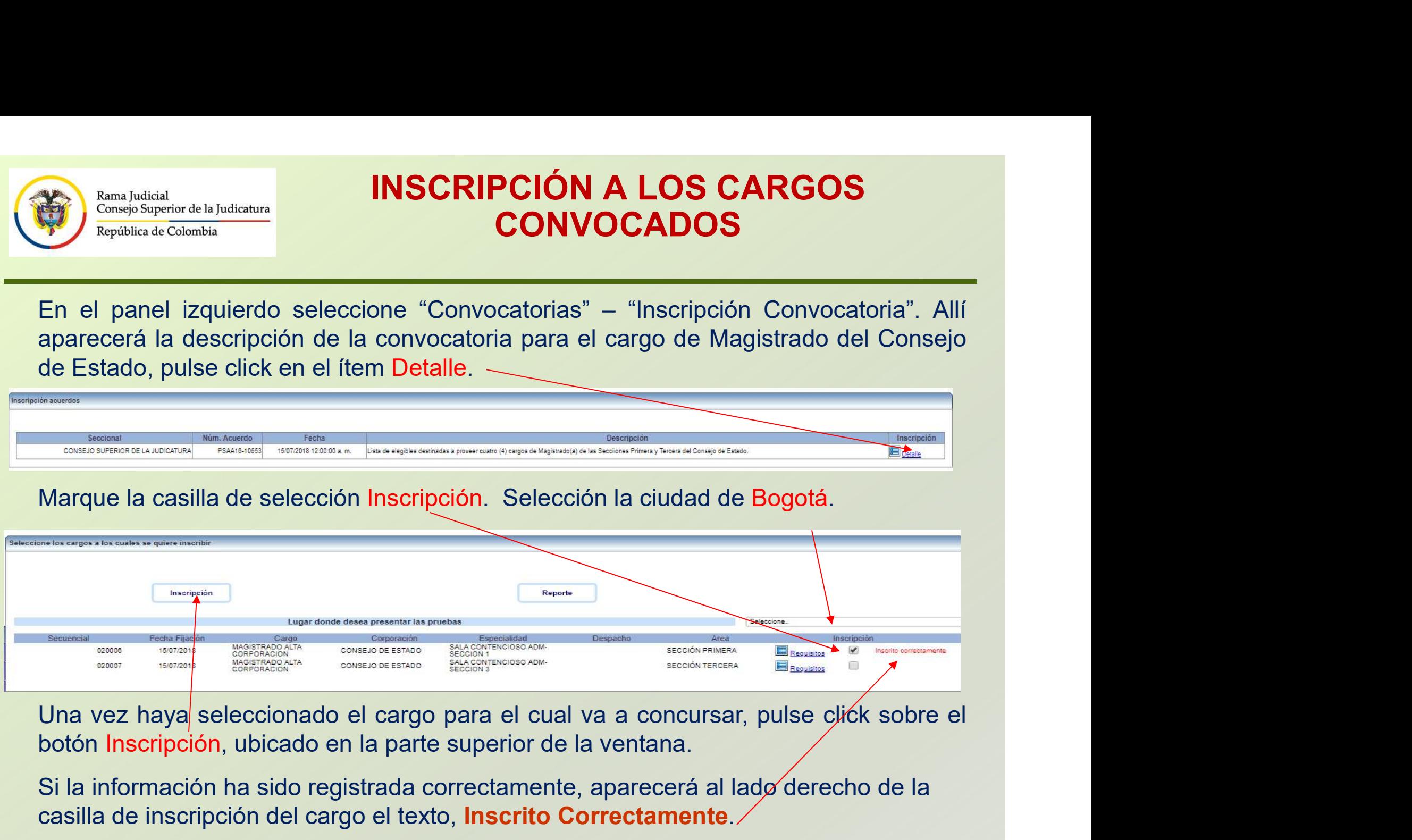

Si la información ha sido registrada correctamente, aparecerá al lado derecho de la casilla de inscripción del cargo el texto, Inscrito Correctamente.

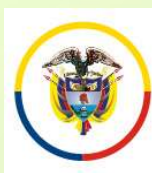

### INSCRIPCIÓN A LOS CARGOS **CONVOCADOS**

En la parte superior de la ventana pulse click sobre el botón "Reporte",<br>
En la parte superior de la ventana pulse click sobre el botón "Reporte",<br>
para imprimir el resumen de inscripción; para esto su navegador debe<br>
tene **EDENTIFRE DE CONVOCADOS**<br>
En la parte superior de la ventana pulse click sobre el botón "Reporte",<br>
para imprimir el resumen de inscripción; para esto su navegador debe<br>
tener habilitado la visualización de elementos emer **The CONVOCADOS**<br>
En la parte superior de la ventana pulse click sobre el botón "Reporte",<br>
para imprimir el resumen de inscripción; para esto su navegador debe<br>
tener habilitado la visualización de elementos emergentes. E **ENSERIPCIÓN A LOS CARGOS**<br>
En la parte superior de la ventana pulse click sobre el botón "Reporte",<br>para imprimir el resumen de inscripción; para esto su navegador debe<br>tener habilitado la visualización de elementos emerg **igualmente le remitirá por el correo electrónico que registró la constancia de Constancia (Colombia de Constancia de Constancia de Constancia de la ventana pulse click sobre el botón "Reporte", para imprimir el resumen de** Rama Judicial<br>
Consejo Superior de la Judicatura<br>
En la parte superior de la ventana pulse opara imprimir el resumen de inscripción;<br>
tener habilitado la visualización de elemen<br>
enviará al correo electrónico el reporte<br>
i

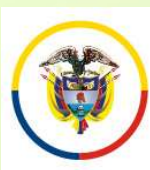

Rama Iudicial Consejo Superior de la Judicatura República de Colombia

#### INGRESO DE INFORMACIÓN DOCUMENTOS

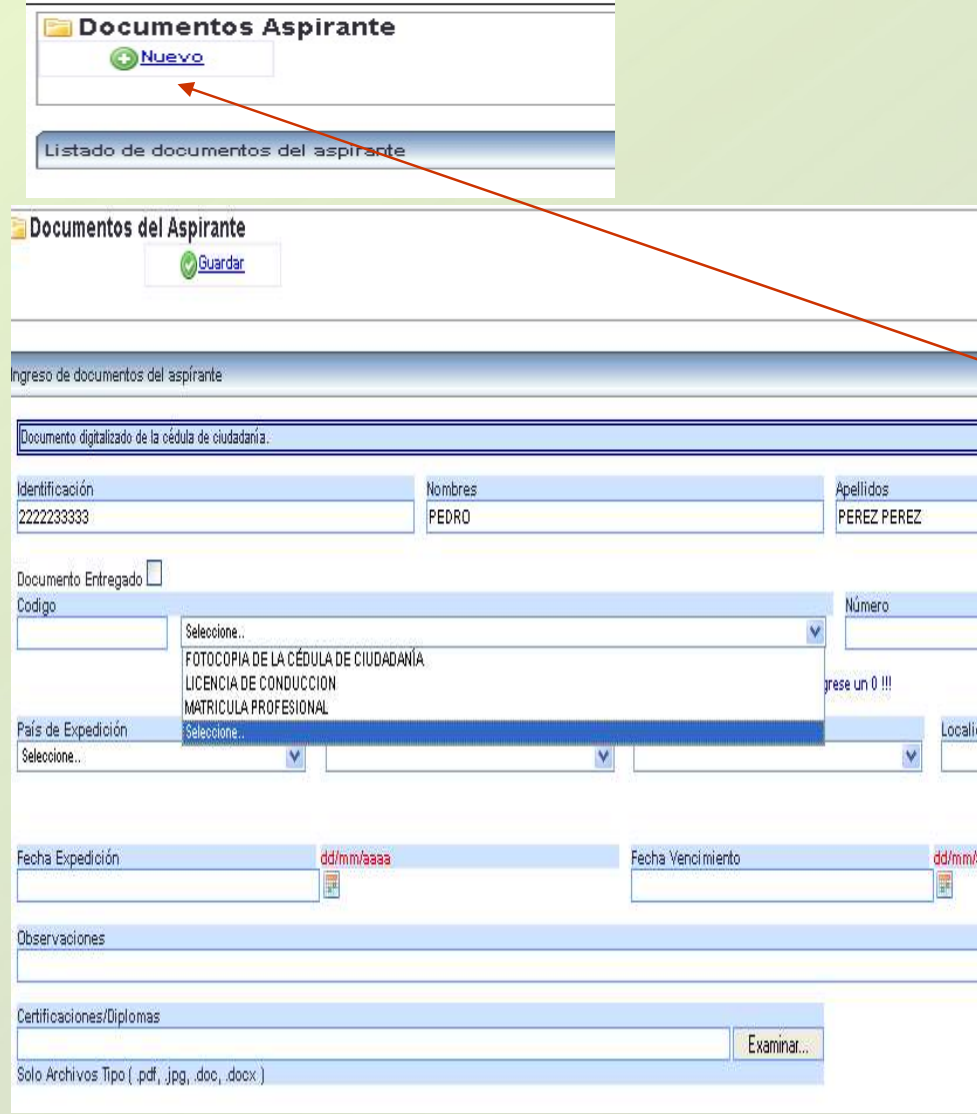

**DE INFORMACIÓN<br>
CUMENTOS<br>
En el panel izquierdo de la pantalla<br>
encontrará la opción "Documentos". Esta<br>
opción permite la carga de los archivos<br>
digitalizados correspondientes a:** encontrará la opción "Documentos". Esta **DE INFORMACIÓN<br>CUMENTOS<br>En el panel izquierdo de la pantalla<br>encontrará la opción "Documentos". Esta<br>opción permite la carga de los archivos<br>digitalizados correspondientes a:<br>Documento de Identificación, Formato de<br>Hoja d DE INFORMACIÓN<br>CUMENTOS<br>En el panel izquierdo de la pantalla<br>encontrará la opción "Documentos". Esta<br>opción permite la carga de los archivos<br>digitalizados correspondientes a:<br>Documento de Identificación, Formato de<br>Hoja d DE INFORMACIÓN<br>
CUMENTOS<br>
En el panel izquierdo de la pantalla<br>
encontrará la opción "Documentos". Esta<br>
opción permite la carga de los archivos<br>
digitalizados correspondientes a:<br>
Documento de Identificación, Formato de<br> DE INFORMACIÓN<br>CUMENTOS<br>En el panel izquierdo de la pantalla<br>encontrará la opción "Documentos". Esta<br>opción permite la carga de los archivos<br>digitalizados correspondientes a:<br>Documento de Identificación, Formato de<br>Hoja d** Abogado. **DE INFORMACIÓN<br>
CUMENTOS**<br>
En el panel izquierdo de la pantalla<br>
encontrará la opción "Documentos". Esta<br>
opción permite la carga de los archivos<br>
digitalizados correspondientes a:<br>
Documento de ldentificación, Formato de En el panel izquierdo de la pantalla<br>
encontrará la opción "Documentos". Esta<br>
opción permite la carga de los archivos<br>
digitalizados correspondientes a:<br>
Documento de Identificación, Formato de<br>
Hoja de Vida y Tarjeta Pro En el panel izquierdo de la pantalla<br>
encontrará la opción "Documentos". Esta<br>
opción permite la carga de los archivos<br>
digitalizados correspondientes a:<br>
Documento de Identificación, Formato de<br>
Hoja de Vida y Tarjeta Pro En el panel izquierdo de la pantalla<br>encontrará la opción "Documentos". Esta<br>opción permite la carga de los archivos<br>digitalizados correspondientes a:<br>Documento de Identificación, Formato de<br>Hoja de Vida y Tarjeta Profesio En el pariel izquierdo de la pantalia<br>encontrará la opción "Documentos". Esta<br>opción permite la carga de los archivos<br>digitalizados correspondientes a:<br>Documento de Identificación, Formato de<br>Hoja de Vida y Tarjeta Profesi encontrara la opcion "Documentos". Esta<br>opción permite la carga de los archivos<br>digitalizados correspondientes a:<br>Documento de Identificación, Formato de<br>Hoja de Vida y Tarjeta Profesional de<br>Abogado.<br>Para ingresar informa digitalizados correspondientes a:<br>
Documento de Identificación, Formato de<br>
Hoja de Vida y Tarjeta Profesional de<br>
Abogado.<br>
Para ingresar información de click en el<br>
Botón "Nuevo".<br>
Primero seleccione de la lista la opció

Botón "Nuevo".

digitalizados correspondentes al<br>Documento de Identificación, Formato de<br>Hoja de Vida y Tarjeta Profesional de<br>Abogado.<br>Para ingresar información de click en el<br>Botón "Nuevo".<br>Primero seleccione de la lista la opción<br>digit Hoja de Vida y Tarjeta Profesional de<br>Abogado.<br>Para ingresar información de click en el<br>Botón "Nuevo".<br>Primero seleccione de la lista la opción<br>digite el número del documento si lo tiene o<br>sino digite un "0".<br>Para agregar Abogado.<br>
Para ingresar información de click en el<br>
Botón "Nuevo".<br>
Primero seleccione de la lista la opción<br>
digite el número del documento si lo tiene o<br>
sino digite un "0".<br>
Para agregar el documento digitalizado de<br>
cl

Vencimiento"

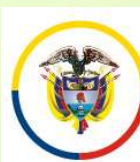

Rama Judicial Consejo Superior de la Judicatura

#### INGRESO DE INFORMACIÓN EDUCACIÓN FORMAL Y EXPERIENCIA LABORAL

República de Colombia

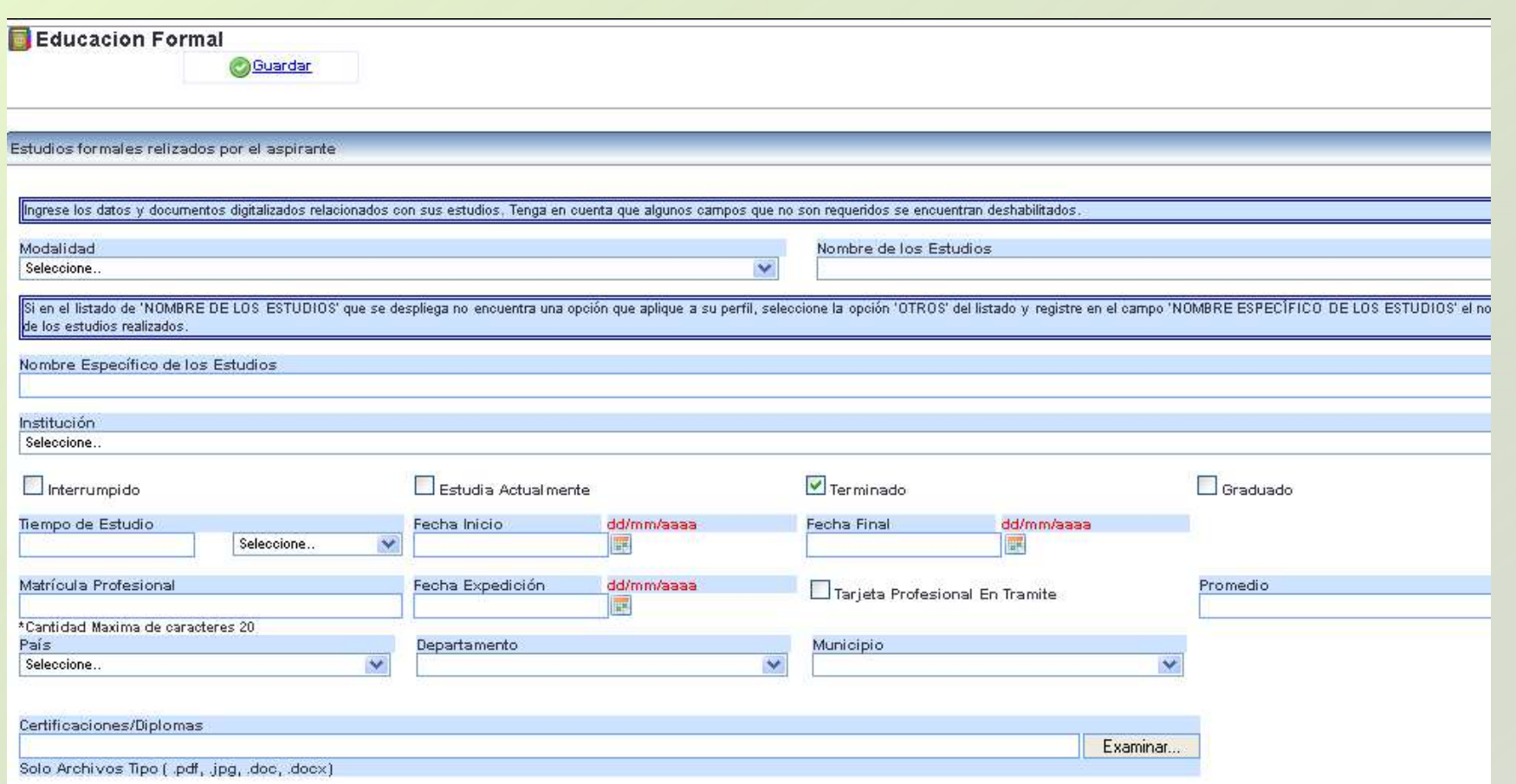

Ingrese la información requerida. Para anexar los documentos digitalizados relacionados con la información suministrada, de click en el botón "Examinar" o "Seleccionar Archivo", ubique el documento en su computador y selecciónelo, luego de click en el botón "Guardar"

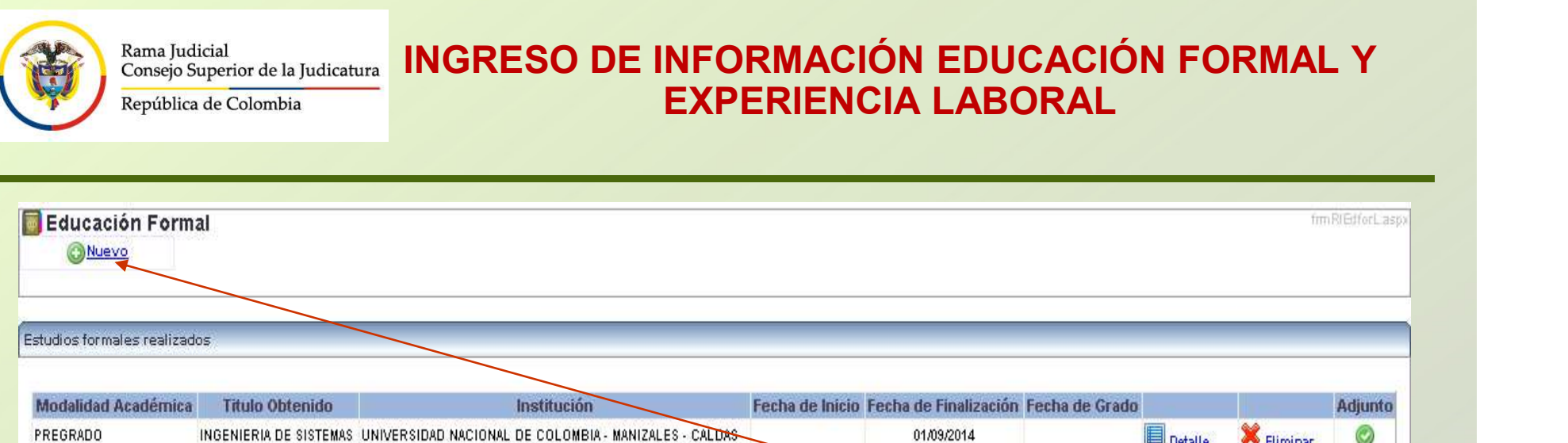

Para relacionar una nueva educación o experiencia de click en el botón "Nuevo" y repita los pasos anteriores.

Si requiere agregar un documento adicional relacionado con la información suministrada, en la ventana desplegada de click en el ítem "Detalle" seleccione el documento y de click en el botón "Adicionar archivo". Por último de click en el botón "Actualizar".

Recuerde algunos campos que no son requeridos se encuentran deshabilitados. Solamente ingrese los datos que se relacionan en la siguiente página.

El tamaño máximo permitido por documento es de 2000 K.

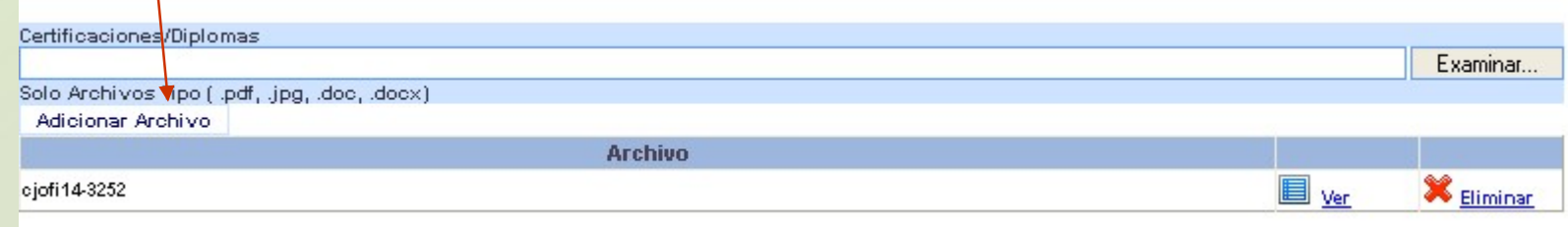

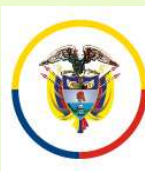

Rama Iudicial Consejo Superior de la Judicatura

República de Colombia

#### INGRESO DE INFORMACIÓN EDUCACIÓN FORMAL Y EXPERIENCIA LABORAL

INGRESE UNICAMENTE LOS CAMPOS QUE SE RELACIONAN A CONTINUACIÓN

# CAMPOS REQUERIDOS EN EXPERIENCIA LABORAL EXAMPOS REQUERIDOS EN<br>
CAMPOS REQUERIDOS EN «Modalidad» Mombre de la Empresa<br>
•Nonbre de la Empresa<br>
•Tiempo de estudios<br>
•Tiempo de estudio<br>
•Tiempo de estudio<br>
•Tiempo de estudio<br>
•Fecha Retiro<br>
•Cargo Desempeñado<br>
•País

- •Nombre de la Empresa
- •Tipo de Empresa
- •Fecha de Ingreso
- •Fecha Retiro
- •Cargo Desempeñado
- •Dedicación
- 
- •Área de Experiencia
- •Agregar documentos.
- •Marcar la casilla si la experiencia corresponde al Cargo Actual, y/o si el cargo es de la Rama Judicial
- En "Clase" especificar si la Experiencia es Profesional o Docente.

#### CAMPOS REQUERIDOS EN EDUCACION FORMAL

- •Modalidad
- •Nombre de los estudios
- •Nombre específico de los estudios
- •Institución
- •Tiempo de estudio
- •País, Departamento y Municipio
- •Agregar documentos.

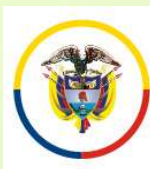

Rama Iudicial Consejo Superior de la Judicatura República de Colombia

# PREGUNTAS FRECUENTES

•Si no encuentra el nombre de la institución para los casos de Universidades, elija de la lista desplegada "Otras Instituciones". Opción que se encuentra ubicada en el centro de la lista.

• Si al tratar de ingresar información de Educación Formal, el sistema no realiza ninguna operación, por favor revise el campo "Nombre específico de los estudios". Este campo no debe contener caracteres no válidos, tales como comillas, guiones, tildes, etc., o que el nombre sea demasiado extenso. De igual manera, si existe un campo sin diligenciar, el sistema le indicará en letras rojas que el campo es requerido.

• Cuando ingrese información de Educación Formal y no encuentre el nombre de los estudios, seleccione la misma modalidad así:

Ejemplo: Modalidad: Especialización.

Nombre de los Estudios: Especialización.

Nombre específico de los Estudios: Especialización en Derecho …

Rama Iudicial

Consejo Superior de la Judicatura

República de Colombia

# PREGUNTAS FRECUENTES

• Si no puede generar el reporte del cargo inscrito, recuerde desbloquear los elementos emergentes del navegador "Pop-ups" que esté usando. Puede visualizarlo en la parte superior de la pantalla.

• Algunas casillas se encuentran deshabilitadas, ya que el sistema no requiere dicha información.

• Se recomienda registrar después de la información de datos básicos, el cargo de aspiración.

•Después de registrarse como usuario en el sistema, durante el tiempo de inscripción puede actualizar la información de: Datos básicos, documentos, educación formal, experiencia laboral, digitando el e-mail y la contraseña.

•Al ingresar Experiencia Laboral uno de los campos requeridos es "Áreas de la Experiencia".